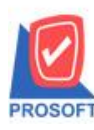

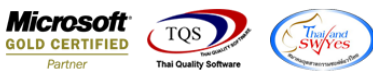

# **ระบบ Warehouse Management**

 $\blacktriangleright$  รายงานสรุปการเคลื่อนไหวสินค้า กรณีที่มีการ Export ข้อมูลเป็นไฟล์ Excel เพิ่มแสดง Column หมายเหตุ

1.เข้าที่ระบบ Warehouse Management> WH Reports>รายงานสรุปการเคลื่อนไหวสินค้า

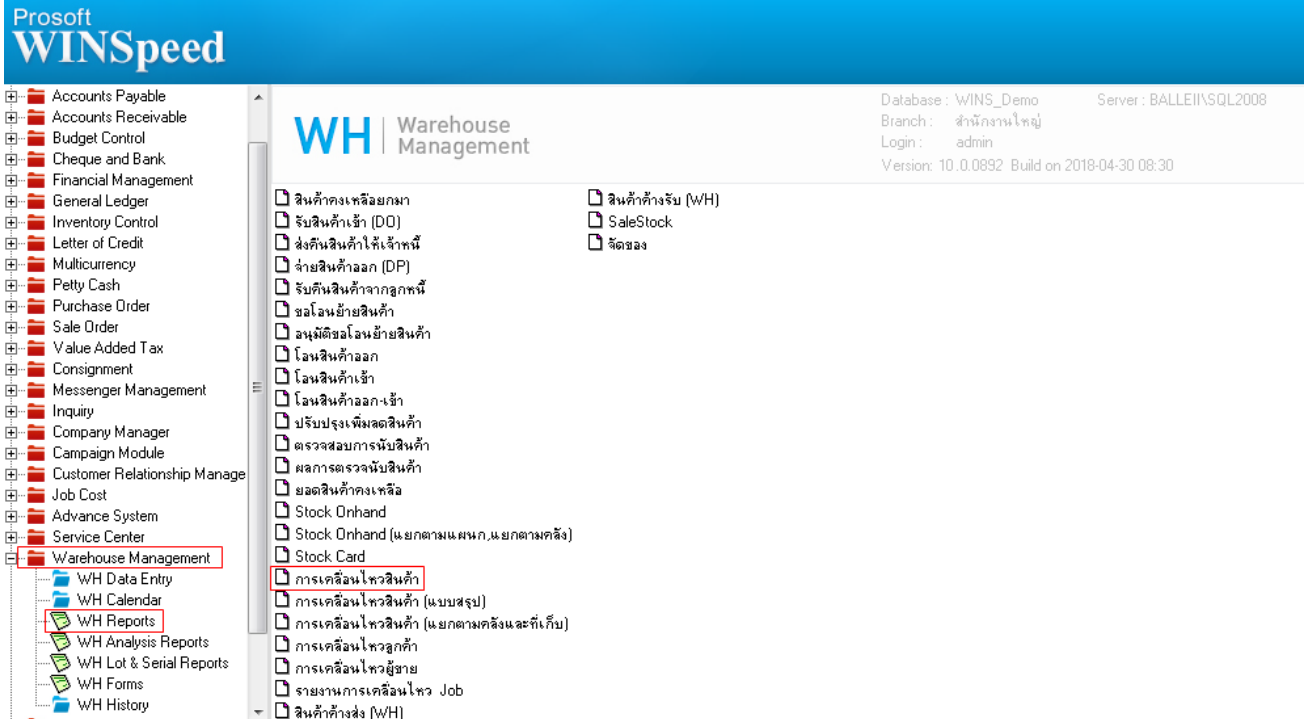

#### 2.กำหนด Range Option ในการเรียกดูข้อมูล จากนั้น Click > OK

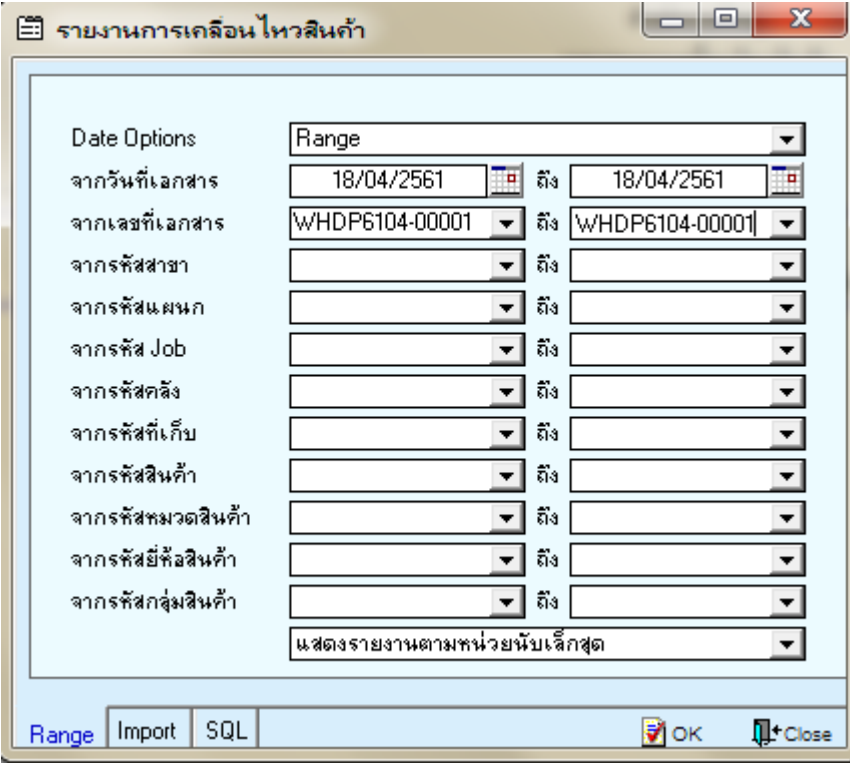

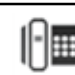

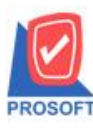

### **บริษัท โปรซอฟท์ คอมเทค จ ากัด**

**2571/1ซอฟท์แวร์รีสอร์ท ถนนรามค าแหงแขวงหัวหมากเขตบางกะปิ กรุงเทพฯ 10240 โทรศัพท์: 0-2739-5900 (อัตโนมัติ) โทรสาร: 0-2739-5910, 0-2739-5940 http://www.prosoft.co.th**

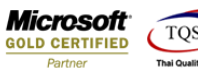

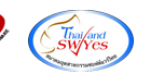

## 3.Export ข้อมูลเป็น excel สีฟ้า จากนั้นกด save

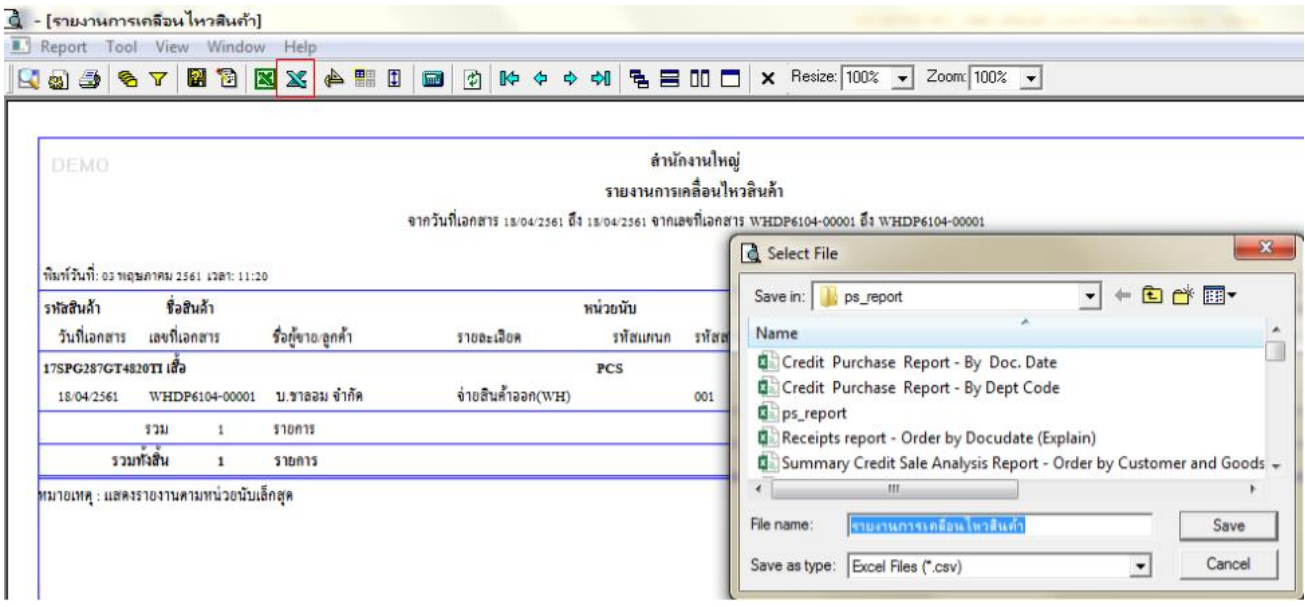

### **ตัวอย่าง**รายงานสรุปการเคลื่อนไหวสินค้า เพิ่มแสดง Column หมายเหตุ

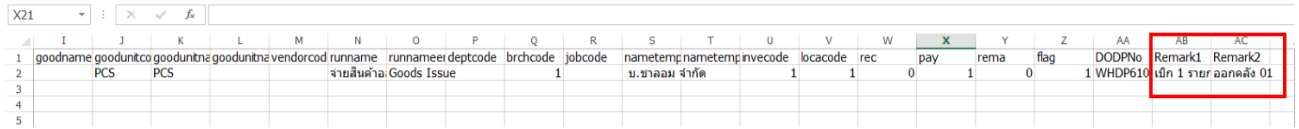

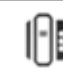